# Zeiteinstellungen für einen Wireless Access Point konfigurieren Ī

### Ziel

Die Systemuhr bietet einen netzwerksynchronisierten Zeitstempeldienst für Softwareereignisse wie Nachrichtenprotokolle. Ohne synchronisierte Zeit ist die genaue Korrelation von Protokolldateien zwischen Geräten schwierig zu verwalten. Die Konfiguration der Zeiteinstellungen auf Ihrem Wireless Access Point (WAP) ist wichtig, da sie bei der Behebung von Netzwerkproblemen wie Systemprotokolldiensten helfen kann, die jeden Protokolleintrag mit einem Zeitstempel anzeigen.

Die Systemzeit kann entweder manuell oder automatisch konfiguriert werden. Die manuelle Konfiguration ist hilfreich, wenn Ihr Netzwerk nicht mit einem NTP-Server (Network Time Protocol) verbunden ist. NTP wird verwendet, um die Client- oder Serverzeit mit einer anderen Serverzeit oder Referenzzeitquelle zu synchronisieren.

Dieser Artikel enthält Anweisungen zum Konfigurieren der Zeiteinstellungen auf dem WAP auf zwei Arten: manuell und automatisch.

## Anwendbare Geräte

- WAP100-Serie
- WAP300-Serie
- WAP500-Serie

### **Softwareversion**

- 1.0.0.17 WAP571, WAP571E
- 1.0.1.2 WAP150, WAP361
- 1.0.2.2 WAP351, WAP131
- 1.0.6.2 WAP121, WAP321
- 1.2.1.3 WAP371, WAP551, WAP561

### Zeiteinstellungen auf einem WAP konfigurieren

Auf der Seite "Time Settings" (Zeiteinstellungen) des WAP können Sie die Systemzeit manuell festlegen oder das System so konfigurieren, dass die Zeiteinstellungen von einem vorkonfigurierten NTP-Server abgerufen werden. Standardmäßig wird der WAP so konfiguriert, dass er seine Zeit von einer vordefinierten Liste von NTP-Servern bezieht.

Schritt 1: Melden Sie sich beim webbasierten Dienstprogramm an, und wählen Sie Administration > Time Settings aus.

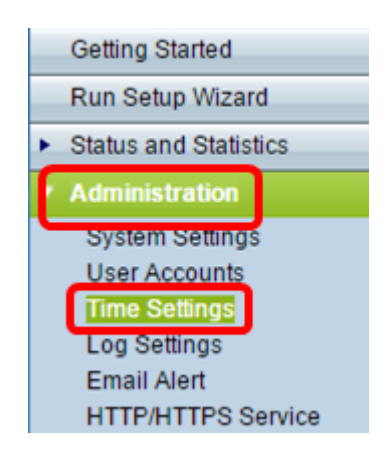

Schritt 2: Klicken Sie auf das gewünschte Optionsfeld für die entsprechende Zeitquelle aus der Systemuhr. Die Optionen sind im Folgenden aufgeführt:

Hinweis: Die Systemzeit zeigt die aktuelle Systemzeit an.

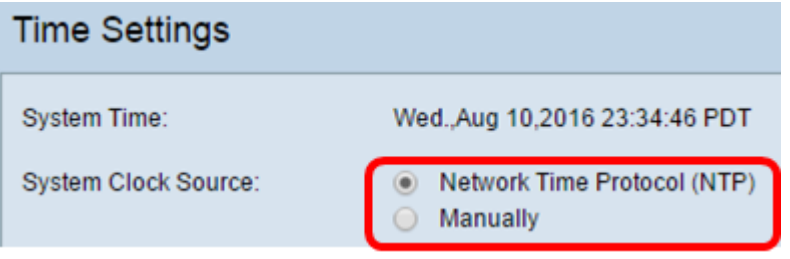

- Network Time Protocol (NTP) Der WAP erfasst automatisch die Zeiteinstellungen von einem NTP-Server. Wenn Sie NTP als Quelle der Systemuhr auswählen, gehen Sie zum Unterabschnitt [Automatische Zeiteinstellungen](#page-1-0).
- Manuell Sie können die Zeiteinstellungen auf dem WAP manuell konfigurieren. Wenn Sie Manuell als Quelle der Systemuhr wählen, gehen Sie zum Unterabschnitt [Manuelle](#page-5-0) [Zeiteinstellungen](#page-5-0).

#### <span id="page-1-0"></span>Automatische Zeiteinstellungen konfigurieren

Schritt 1: Klicken Sie in der Quelle der Systemuhr auf das Optionsfeld Network Time Protocol (NTP), um die Uhr automatisch mit einem NTP-Server zu synchronisieren.

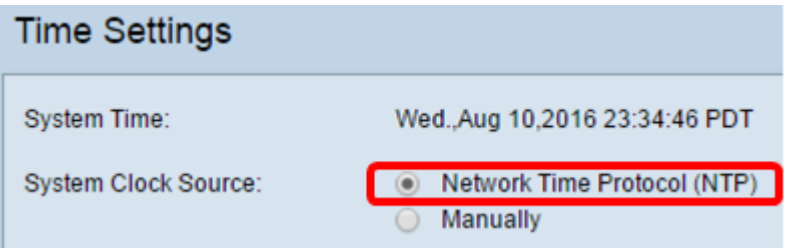

Schritt 2: Geben Sie den Hostnamen oder die IP-Adresse des NTP-Servers in das Feld IPv4/IPv6-Adresse/Name des NTP-Servers ein. Die Verwendung der IP-Adresse für dieses Feld wird nicht empfohlen, da sich das Feld häufig ändern kann. Das Gerät erhält die Zeitinformationen vom NTP-Server.

Hinweis: Ein Hostname kann aus einer oder mehreren Bezeichnungen bestehen, die aus bis zu 63 alphanumerischen Zeichen bestehen. Wenn ein Hostname mehrere Bezeichnungen enthält, wird jede durch einen Punkt getrennt. Die gesamte Reihe von Bezeichnungen und Zeiträumen kann bis zu 253 Zeichen lang sein.

Die Anzahl der NTP-Serverfelder kann je nach WAP variieren. Die pro Modell verfügbare Anzahl an Servern ist wie folgt:

● WAP351, WAP131, WAP361 und WAP150 - 4 NTP-Server

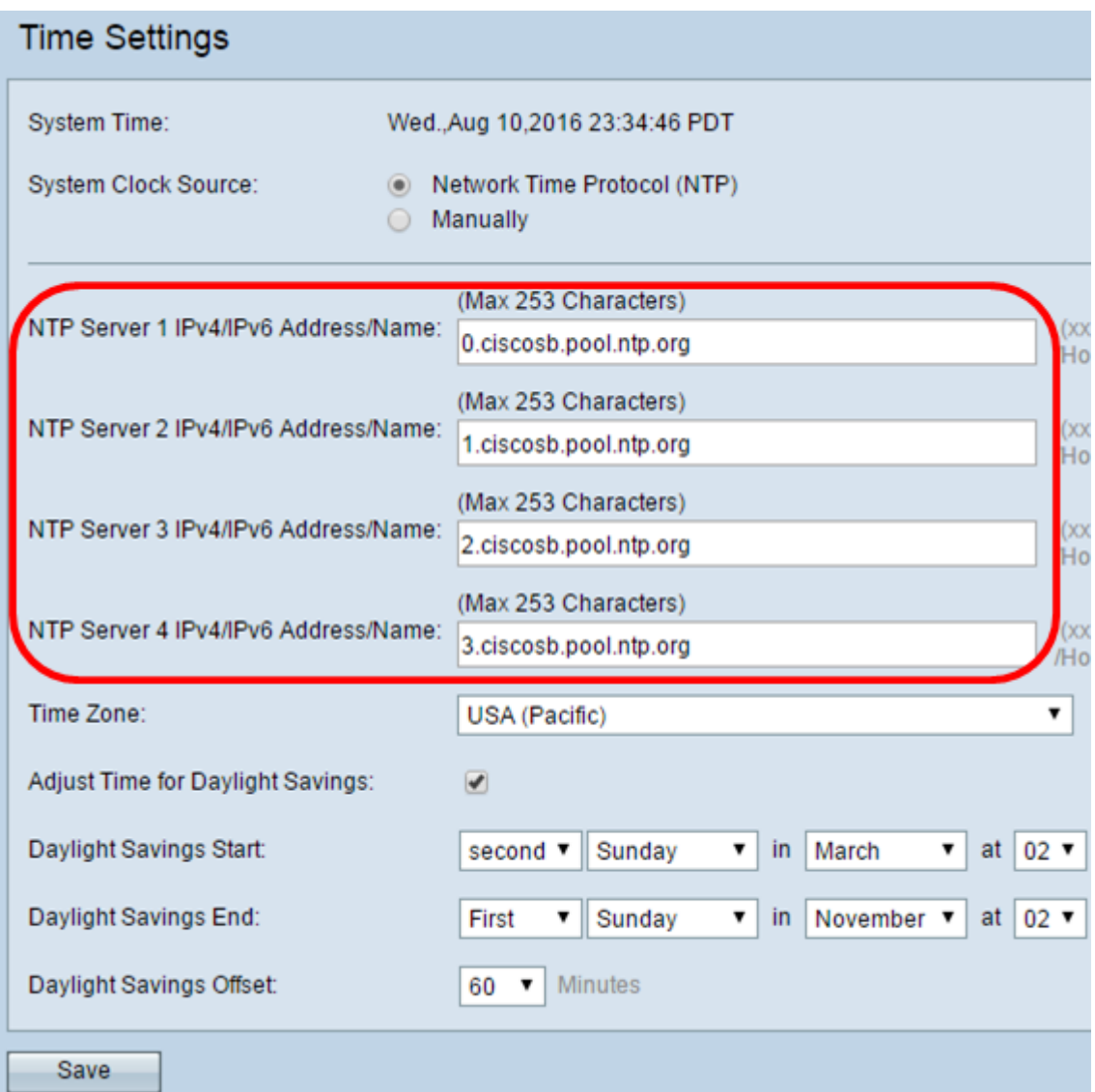

● WAP571, WAP571EWAP121, WAP551, WAP561, WAP371 und WAP321 - 1 NTP-Server

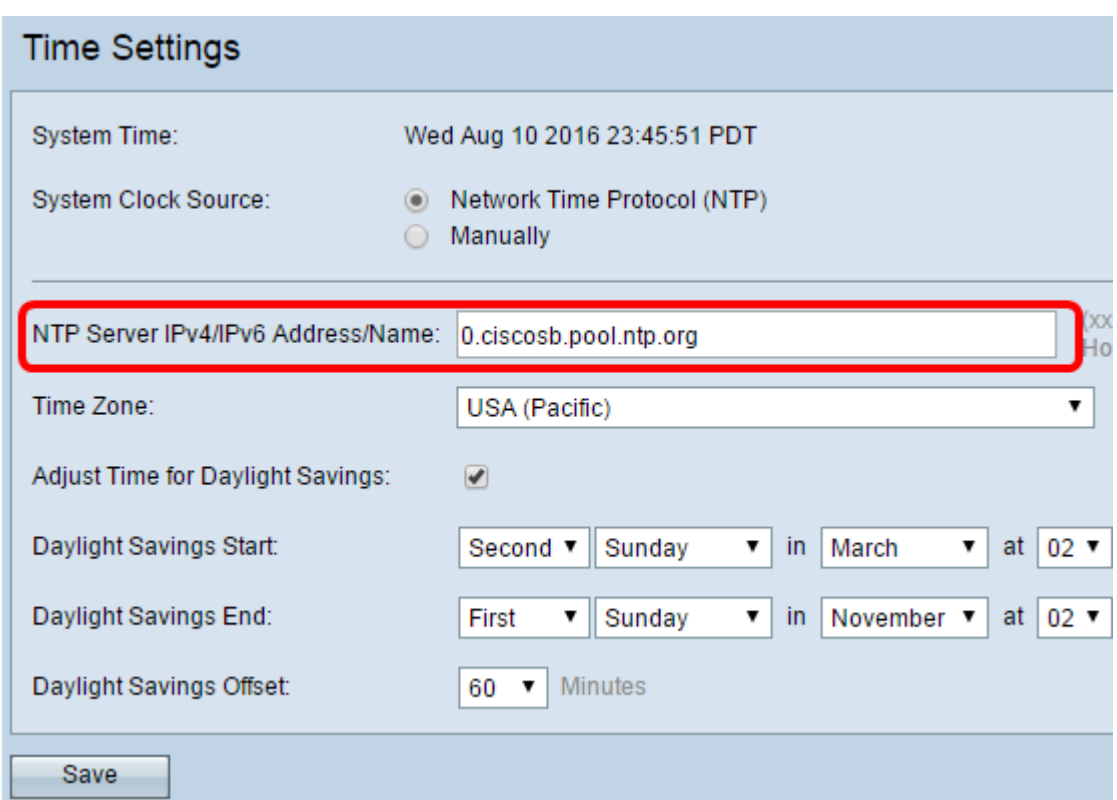

Schritt 3: Wählen Sie aus der Dropdown-Liste "Time Zone" (Zeitzone) die internationale Zeitzone aus, in der der WAP betrieben wird.

Hinweis: In diesem Beispiel wird USA (Pazifik) ausgewählt.

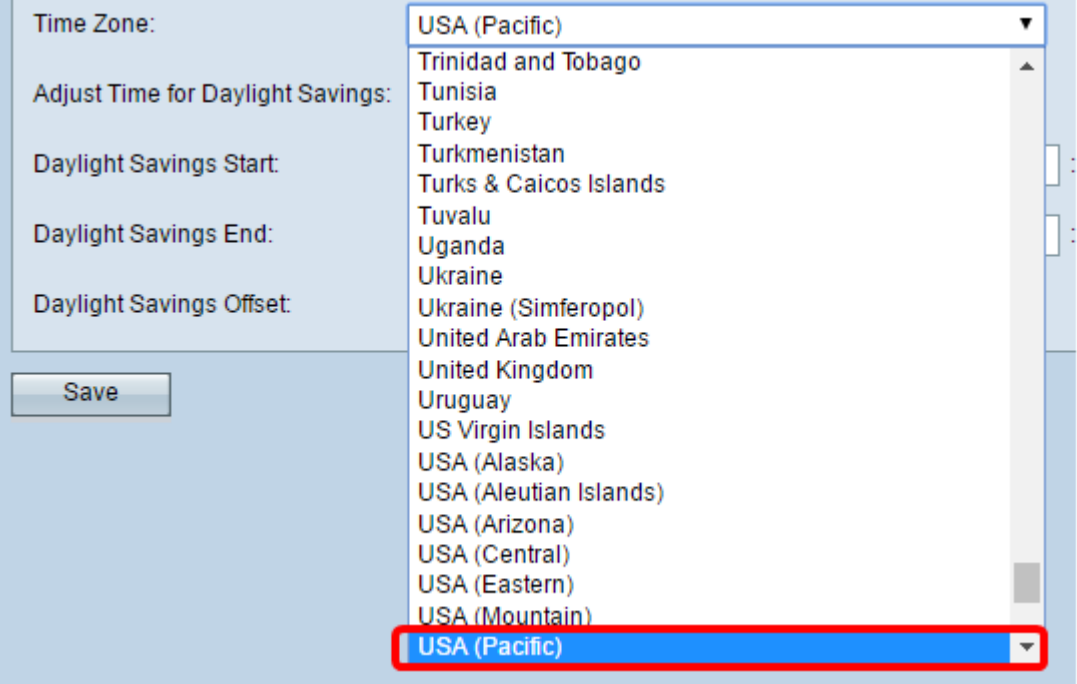

Schritt 4: (Optional) Um die Systemzeit für die Sommerzeit (DST) anzupassen, aktivieren Sie das Kontrollkästchen Zeit für Sommerzeit anpassen. Nach der Überprüfung werden weitere Felder angezeigt, in denen Sie das Datum und die Uhrzeit für den Start und das Ende der DST auswählen können.

Hinweis: In einigen Ländern wird Tageslicht eingespart. Diese Option wird nicht angezeigt, wenn Sie ein Land aus der Zeitzonenliste auswählen, das keine Sommerzeit verwendet.

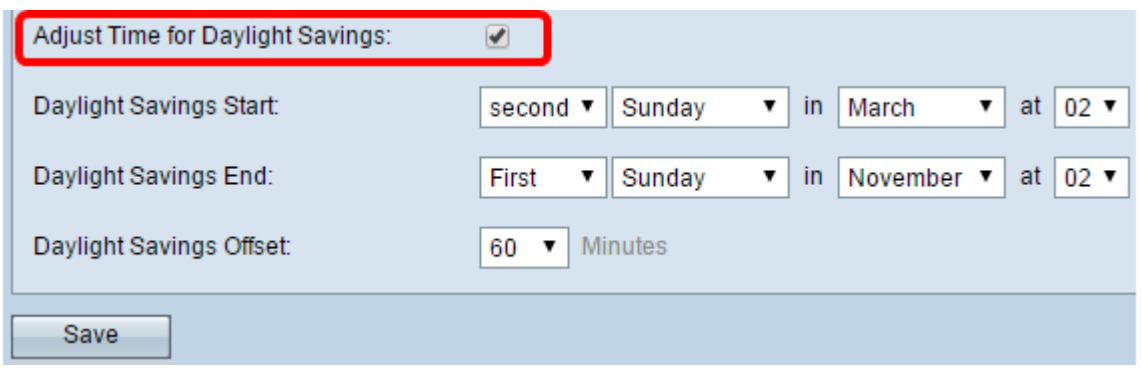

Hinweis: Wenn Sie das Kontrollkästchen "Zeit für Sommerzeit anpassen" nicht aktiviert haben, fahren Sie mit [Schritt 8 fort.](#page-4-0)

Schritt 5: Wählen Sie im Startbereich für die Sommerzeit in den entsprechenden Dropdown-Listen den Tag, die Uhrzeit und den Monat aus, an dem die Sommerzeit beginnt.

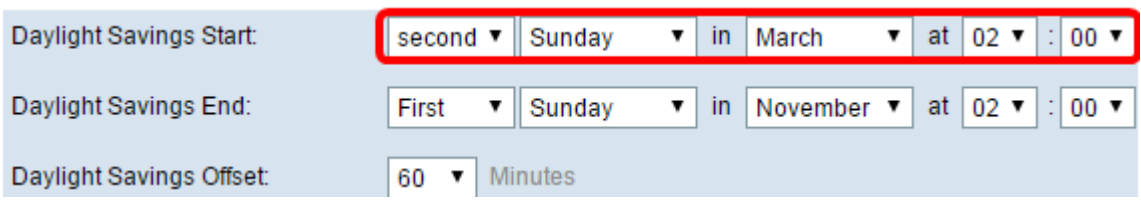

Schritt 6: Wählen Sie im Bereich "Daylight Savings End" (Sommerzeit) aus den entsprechenden Dropdown-Listen den Tag, die Uhrzeit und den Monat aus, an dem die Sommerzeit endet.

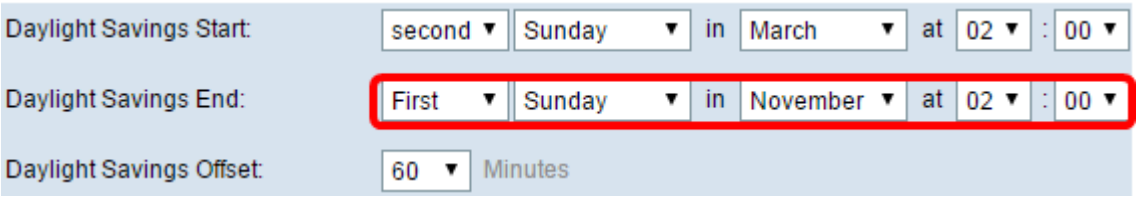

Schritt 7: Wählen Sie aus der Dropdown-Liste "Sommerzeit" die Anzahl der Minuten aus, die hinzugefügt werden sollen, während die Sommerzeit aktiv ist.

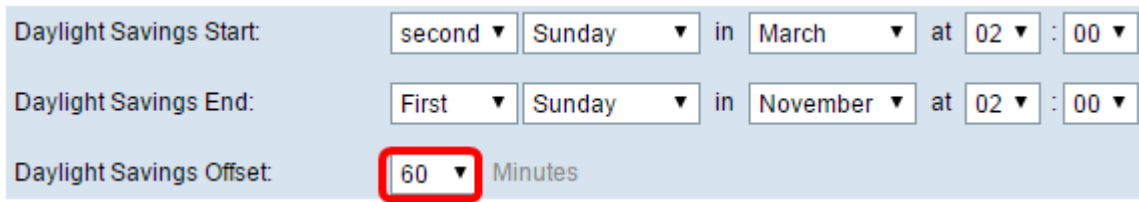

<span id="page-4-0"></span>Schritt 8: Klicken Sie auf Speichern, um die Konfiguration zu speichern.

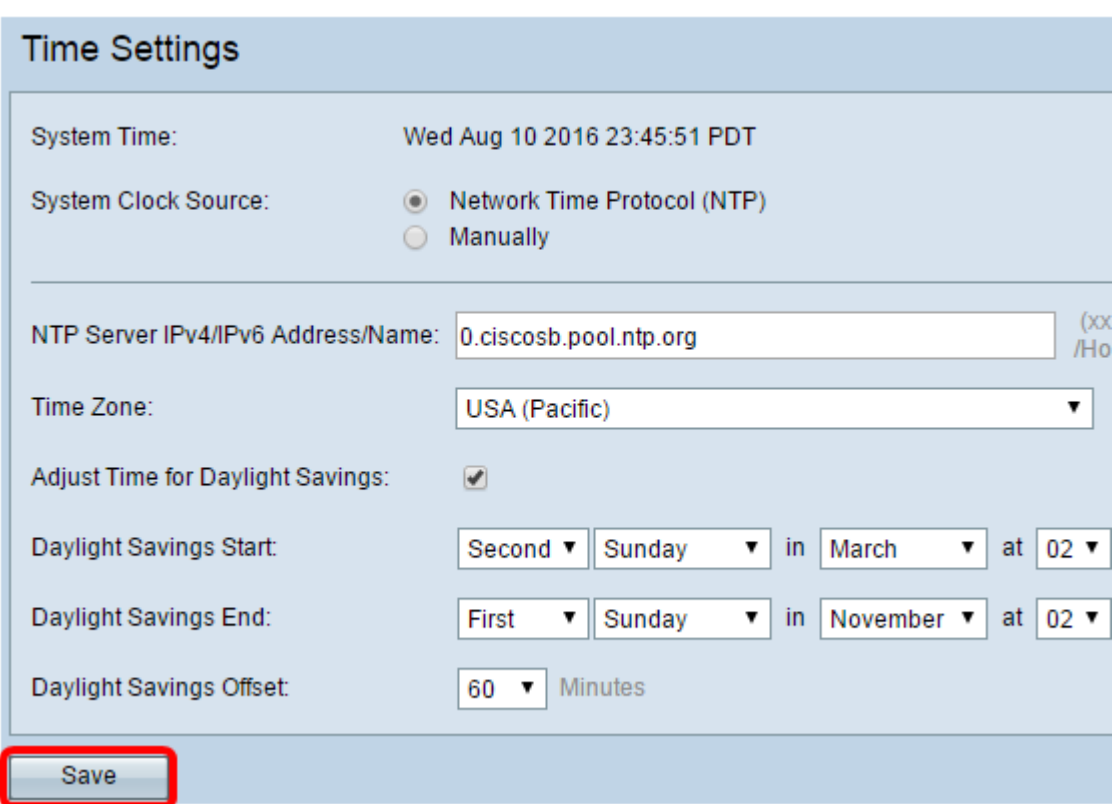

Sie sollten jetzt die Zeiteinstellungen auf Ihrem WAP automatisch konfiguriert haben.

#### <span id="page-5-0"></span>Konfigurieren der manuellen Zeiteinstellungen

Schritt 1: Klicken Sie in der Systemuhr auf das Optionsfeld Manuell, um die Systemzeit manuell festzulegen.

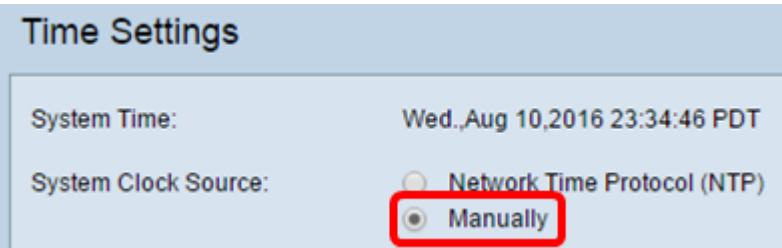

Schritt 2: (Optional) Klicken Sie neben der Option Clone PC Time (PC-Zeit klonen) auf Cloning, um die Systemzeiteinstellungen vom lokalen Computer zu klonen.

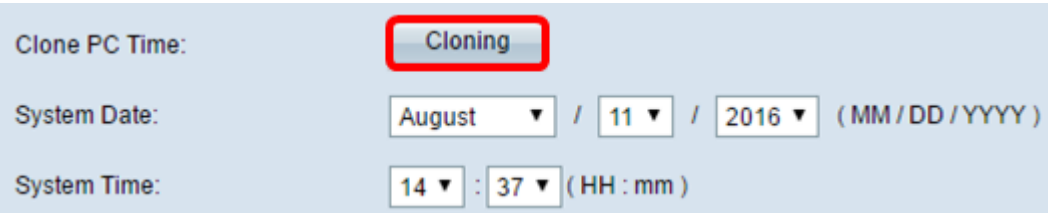

Schritt 3: Wählen Sie in den Dropdown-Listen "Systemdatum" den Monat, den Tag und das Jahr aus.

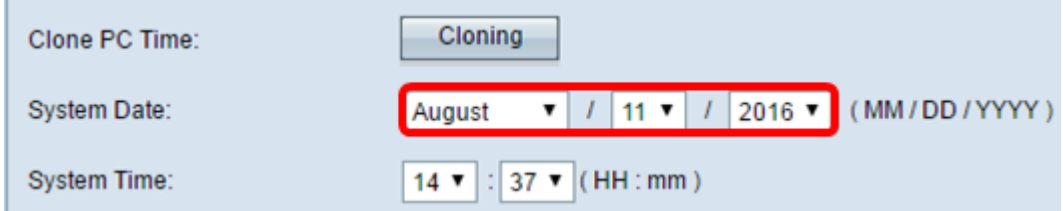

Schritt 4: Wählen Sie aus den Dropdown-Listen Systemzeit die Stunden und Minuten aus. Alle Zeiten sind relativ zur lokalen Zeitzone.

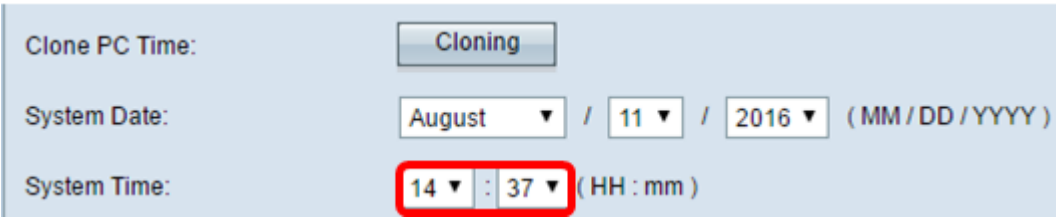

Schritt 5: Wählen Sie aus der Dropdown-Liste Time Zone (Zeitzone) die internationale Zeitzone aus, in der der Access Point betrieben wird.

Time Zone: USA (Pacific)  $\overline{\mathbf{v}}$ **Trinidad and Tobago** ▲ Adjust Time for Daylight Savings: Tunisia Turkey Turkmenistan Daylight Savings Start: **Turks & Caicos Islands** Tuvalu Daylight Savings End: Uganda **Ukraine** Daylight Savings Offset: Ukraine (Simferopol) **United Arab Emirates United Kingdom** Save Uruguay US Virgin Islands USA (Alaska) USA (Aleutian Islands) USA (Arizona) USA (Central) USA (Eastern) USA (Mountain) **USA (Pacific)** 

Hinweis: In diesem Beispiel wird USA (Pazifik) ausgewählt.

Schritt 6: (Optional) Um die Systemzeit für die Sommerzeit (Daylight Saving Time, DST) anzupassen, aktivieren Sie das Kontrollkästchen Zeit für Sommerzeit anpassen. Nach der Überprüfung werden weitere Felder angezeigt, in denen Sie das Datum und die Uhrzeit für den Start und das Ende der DST auswählen können.

Hinweis: In einigen Ländern wird Tageslicht eingespart. Diese Option wird nicht angezeigt, wenn Sie ein Land aus der Zeitzonenliste auswählen, das keine Tageslichteinsparung verwendet.

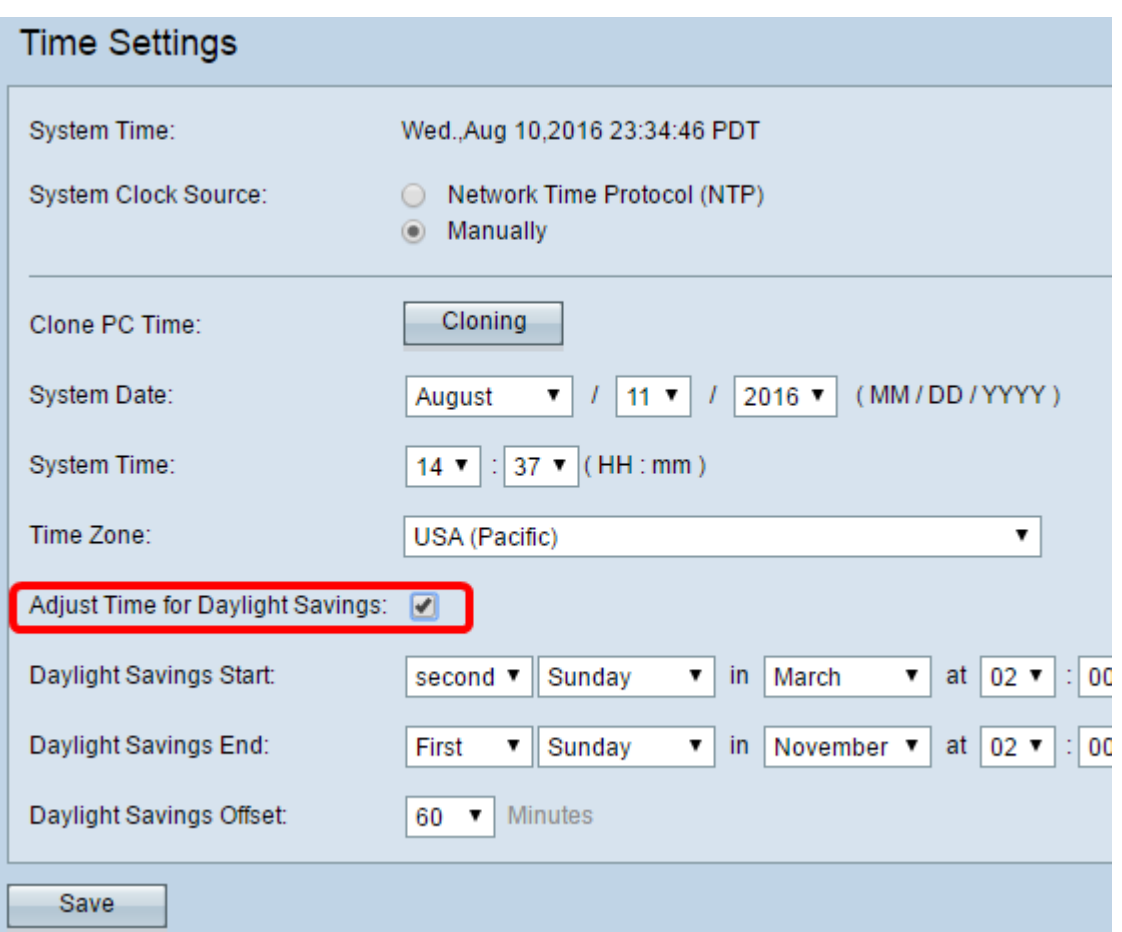

Hinweis: Wenn Sie die Option "Zeit für Sommerzeit anpassen" nicht überprüft haben, fahren Sie mit [Schritt 10](#page-8-0) fort.

Schritt 7: Wählen Sie im Startbereich für die Sommerzeit in den entsprechenden Dropdown-Listen den Tag, die Uhrzeit und den Monat aus, an dem die Sommerzeit beginnt.

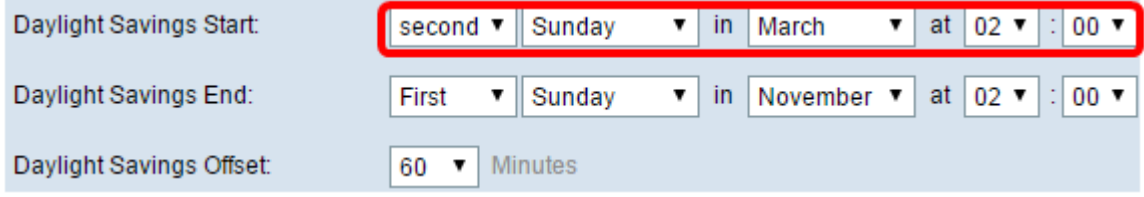

Schritt 8: Wählen Sie im Bereich "Daylight Savings End" (Sommerzeit) den Tag, die Zeit und den Monat aus, an dem die Sommerzeit endet, aus den entsprechenden Dropdown-Listen.

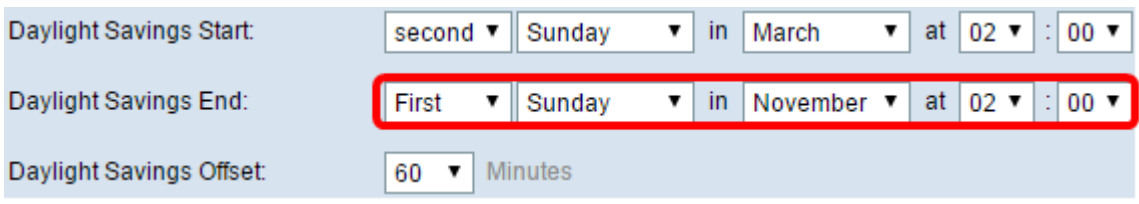

Schritt 9: Wählen Sie aus der Dropdown-Liste "Sommerzeit" die Anzahl der Minuten aus, die hinzugefügt werden sollen, während die Sommerzeit aktiv ist.

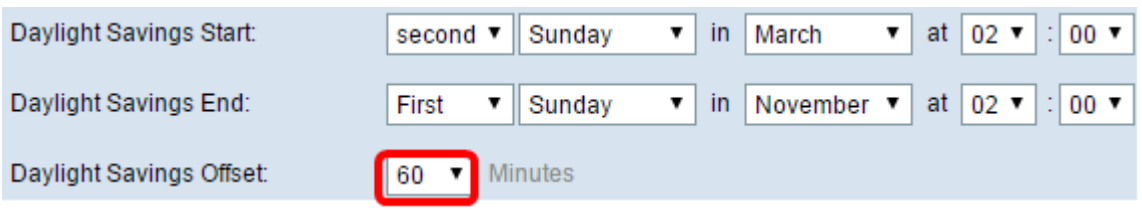

<span id="page-8-0"></span>Schritt 10: Klicken Sie auf Speichern, um die Konfiguration zu speichern.

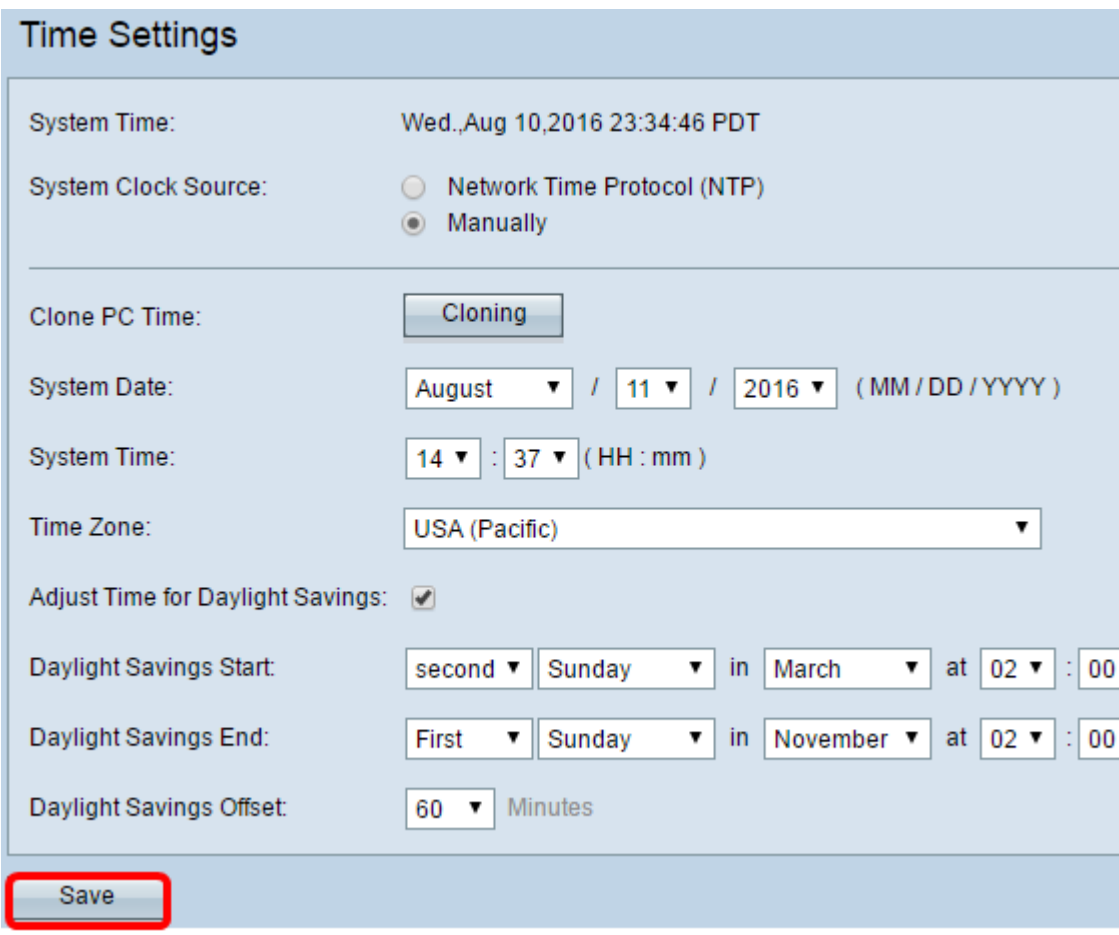

Sie sollten die Zeiteinstellungen auf Ihrem WAP jetzt manuell konfigurieren.